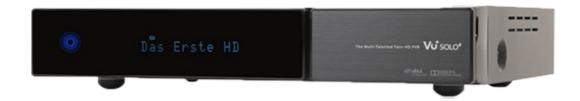

How to flash a Vu+ Solo2.

Items you need before we start.

- 1. A suitable USB stick formatted to FAT32. (Preferably no larger than 8GB in size to prevent compatibility issues while flashing the image).
- 2. Image of your choice
- 3. Compression software such as 7zip.
- 4. HP Format tool ( not essential but highly recommended )
- 5. Teracopy (again not essential but highly recommended)
- 6. A clean pair of underpants, just in case things go wrong.

For this tutorial we will be using the latest OpenViX Image (3.0-658) which can be downloaded from <a href="https://www.openvix.co.uk">www.openvix.co.uk</a>

For links to the above mentioned software please see page two of this tutorial.

## Preparation.

- 1. Format a USB stick to FAT32.
- 2. Download the image of your choice and extract it to your desktop.
- 3. Open the folder you extracted to your desktop, in this case named openvix-3.0.658-vusolo2\_usb, you will see another folder named vuplus, this is your image file. Copy the entire vuplus folder directly to the USB stick.

## Flashing the Receiver.

- Fully power the receiver down via the rocker switch at the rear of the receiver.
- Make sure no USB devices are plugged into the receiver at this point.
- Insert the USB stick containing the image files into one of the USB ports on the receiver.
- Power the receiver on from the rear rocker switch and await instructions.

As your Solo2 starts to power up you should see a prompt on the receivers display asking you to press the power button, at this point you need to press the power button on the front of the receiver, ( the blue circles to the left of the front panel, this is a touch sensitive button ).

## IMPORTANT.

DO NOT POWER THE RECEIVER DOWN DURING THE FLASHING PROCESS, AS YOU CAN CAUSE SERIOUS AND PERMANT DAMAGE BY DOING SO.

If you dont see the prompt to press the power button but instead see the message "starting" it means that the receiver has not detected the USB stick or image files or both. If this happens start from the beginning or try another USB stick, Image or USB port on the receiver.

If all goes well the flashing process should take approximately 2 minutes to complete, if your chosen image does not contain the "reboot.update" file in the image folder the receiver will sit the with "update complete" message on it's display and will require you to manually power the receiver on and off to reboot then box, if this file is present the receiver will automatically reboot it self once the flashing process is complete.

Please note. you will always see the prompt to press the power button if the receiver has detected a viable image to flash on the inserted media at bootup, It is perfectly safe and advisable to keep a image on your USB stick for backup reasons. The image will only flash if you press the power button, if you ignore the prompt the receiver will boot as normal.

Links to software mentioned in this tutorial

7zip

http://www.7-zip.org/

Teracopy

http://codesector.com/teracopy

HP format tool

http://www.peworld.com/product/946261/hp-usb-disk-storage-format-tool.html

This tutorial was brought to you by OpenViX in association with the OE-Alliance and world-of-satellite.com

© Pheonix Team ViX 2013 - 2014.